# Amazon kindle 本の自動更新をオフにする方法

※「点訳のてびき 第 4 版」の kindle 本が更新されると、これまで記録してき たメモやハイライトが消えてしまいます。kindle 本を更新せずに、メモ等で対 応してください。

kindle 本の更新には、手動更新と自動更新があります。 メモ等の利用がない場合は、自動更新しておくと楽です。 が、メモ等を残していきたい場合は、手動更新してください。 以下のサイトに説明があります。

# Amazon ヘルプ&カスタマーサービス

https://www.amazon.co.jp/gp/help/customer/display.html?nodeId=201252670

# 本の自動更新をオンまたはオフにする

Kindle 本のアップデートを自動受信するかどうかを選択できます。本の自動更新をオンに すると、出版社や著者が本を改訂すると、端末の Kindle 本が最新版にアップデートされ ます。

読書の進捗状況、ブックマーク、メモ、ハイライトを保持するには、Kindle 端末、または Kindle 無料アプリのバックアップ機能を必ずオンにしてください。詳しくは、ブックマー ク、メモ、ハイライトをバックアップする をご覧ください。

注: Fire タブレットでは、バックアップ機能が自動的に有効になっており、オフにするこ とができません。

本の自動更新をオンまたはオフにする方法:

- 1.コンテンツと端末の管理にアクセスします。
- 2. 設定を選択します。
- 3. 本の自動更新をオンまたはオフに設定します。

注: オフを選択すると、Kindle 本のアップデートは自動受信されません。出版社または 著者からの要望により、アップデートがダウンロード可能になったときに E メールで通知 する場合があります。

以下、設定画面です。(画面は 2019 年 5 月現在のものです) Amazon のアカウントサービスから「コンテンツと端末の管理」に入ります。

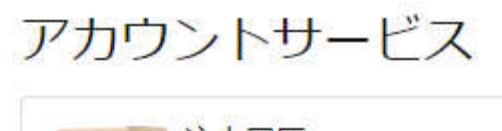

注文履歴 配送状況の確認・返品手続き

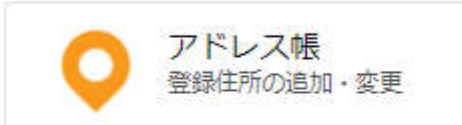

デジタルコンテンツとデバイス

Amazon Driveの管理 アプリライブラリと端末の管理 コンテンツと端末の管理 ゲーム&PCソフトダウンロードライブラリ Amazon Musicの設定 Prime Videoの設定

#### 「コンテンツの端末と管理」→「設定」

コンテンツと端末の管理 コンテンツ 設定 Alexaプライバシー 端末

#### Kindle の支払い設定

すべての Kindle コンテンツは、以下に指定されたお支払い方法を使用してご購入いただけます。これ を参照してください。

#### 画面を下へスクロールさせると

端末の同期設定 (Whispersync)

端末の同期設定を変更

# 自動書籍更新

自動書籍更新の設定を変更します。

### があります。 それぞれを開いて、以下のように設定します。

# 端末の同期設定 (Whispersync)

端末を同期すると、端末およびアプリは、最後に読んだページを同期します。また、作成され たブックマーク、ハイライトおよびメモが保存され、他の端末でも表示できます。

端末の同期 (Whispersync)

#### オン

◎◎◎◎さんの現在の設定

#### 同期機能は、以下の両方に当てはまる場合にのみオフにしてください:

- 複数の端末が同一のアカウントに登録されている
- かつ、同一のアカウントに登録された端末で複数名が同じ本を読んでいる

# 自動書籍更新

自動書籍更新を ON にすると、所有する本の最新バージョンを受け取ることができます。読書の 進捗状況、ブックマーク、メモ、ハイライト、および本の異なるバージョン間で注記を保持す るには、すべての Kindle デバイスおよび読書アプリの「注釈バックアップ」または 「Whispersync for Books」をオンにします。

オフにするを選択した場合は、ブック更新を自動的に受信できなくなります。

自動ブック更新

#### オフ

◎◎◎◎さんの現在の設定

上「端末の同期設定」が複数のデバイス間の同期設定。<オン>にします。 下「自動書籍設定」が kindle 本を自動的に更新する設定<オフ>にします。

これをしておかないと、kindle 本が自動更新され、メモもが消えてしまいま す。その他の kindle 本を更新したいときには手動で更新できます。

### そのまま「コンテンツの端末と管理」から「コンテンツ」を選びます。リスト が出ます。

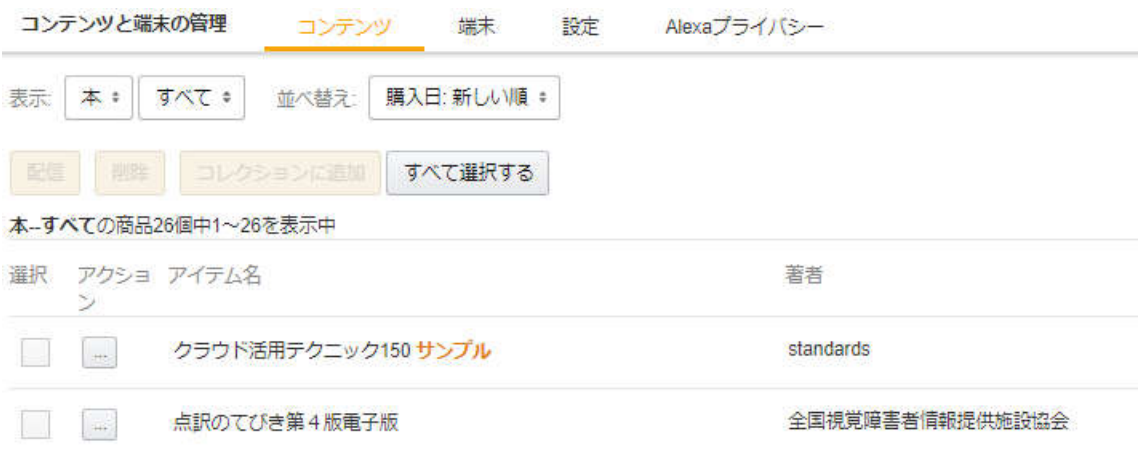

### 更新がある場合は、リストの横に

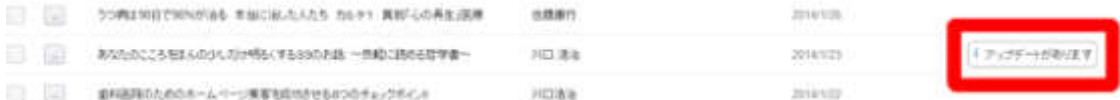

## のように『アップデートがあります』と表示されている書籍が見つかります。 (この表示がされている書籍が、ダウンロードした後に変更が加えられている 書籍となります。)

そして、この『アップデートがあります』をクリックすると、コンテンツを更新 するポップアップ画面が表示されるので、『更新』をクリックします。ら手動で アップデートすることができます。